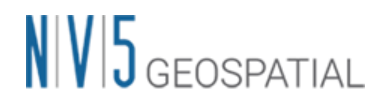

### SARscape の干渉 SAR 時系列解析の操作方法

### チュートリアル:PS 法

NV5 Geospatial 株式会社

### $N/V/5$  GEOSPATIAL

### 目的:

干渉 SAR 時系列解析は、単一の干渉ペアで実行する差分干渉解析 (DInSAR) よりも、多 数干渉ペアを用いることにより、より精度のよい変動(mm/year)を算出することが可能 です。このマニュアルでは、干渉 SAR 時系列解析に置ける PS 法の操作方法を説明しま す。

PS 法は干渉 SAR 時系列解析でもっともよく利用される手法で、地上からの反射が定常的 に強いポイントを選択し、位相が安定しているポイントの変動を算出します。人工構造物 などレーダー波を強く反射するようなエリアに適しており、レーダー波の反射が弱くなっ てしまう植生が多いエリアでは、変動を算出することができません。

SARscape5.7 より E-PS 処理が追加されましたが、本書では従来からの PS 法の処理につ いて記載いたします。

#### 使用ソフトウェア:

本チュートリアルは、ENVI 5.7 および SARscape 5.7 のメニューで作成されておりま す。他のバージョンで操作する場合は、メニュー名などが異なる場合がございますので、 予めご了承ください。

### 使用データ:

本チュートリアルでは、Sentinel-1(TOPSAR モード、ディセンディング、トラック番号 46)データを使用します。データの観測期間は、2016 年 3 月 19 日から 2018 年 12 月 22 日となり、58 シーン使用します。処理に使用する範囲は千葉県浦安市周辺のエリアとなり ます。

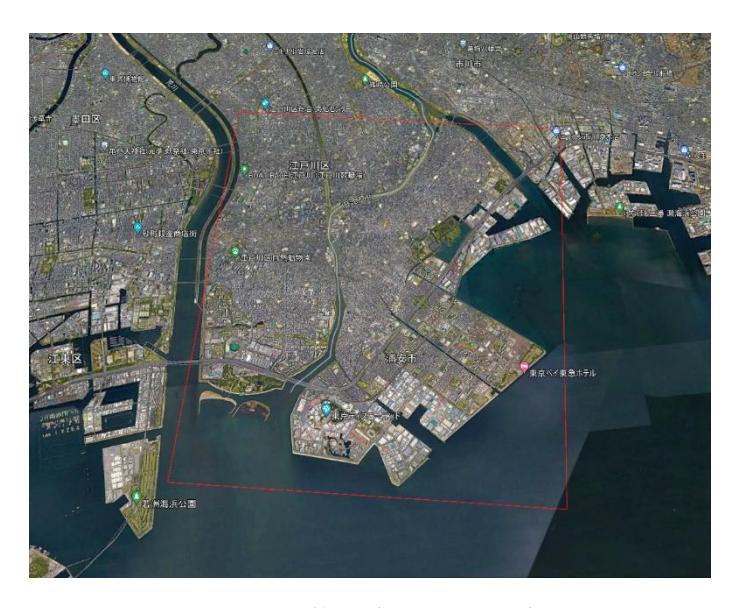

図 1:処理範囲(Google Earth)

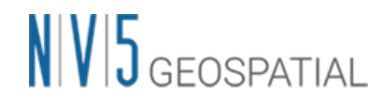

### 処理の概要:

PS 法の処理フローを以下の図に示します。フロー内の各項目番号が SARscape 内のメニュ ーと一致します。1 から順に処理を行います。

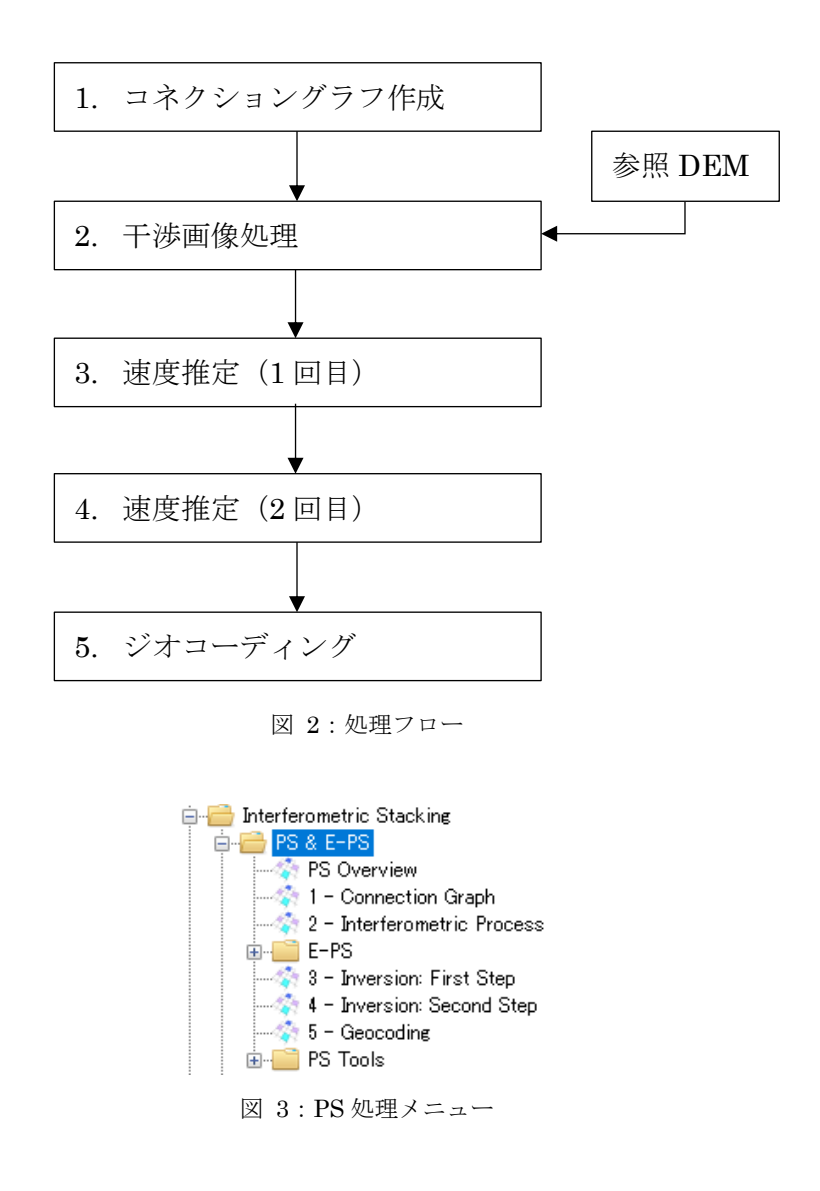

#### 環境設定:

SARscape において、データ処理を実行する前に、Sentinel-1 データを処理するためのパ ラメータセットに変更します。ENVI ツールボックス → SARscape → Preferences → Preferences Specific を選択し、「Load Preferences」から「Sentinel TOPSAR(IW-EW)」を選択してください。選択が完了したら、右下の「OK」ボタンをクリックしてくだ さい。

![](_page_3_Picture_0.jpeg)

![](_page_3_Picture_84.jpeg)

図 4:プリファレンスの設定ダイアログ

### <span id="page-3-0"></span>コネクショングラフ

【目的】

PS 処理を実行する際の最初のステップです。このステップでは干渉処理を行うペアを決定 します。PS 処理においては、1 つのマスター画像を決定し、マスター画像以外はすべてス レーブ画像となります。マスター画像は、すべてのデータにおける衛星軌道間距離や観測 日などの条件に基づき、自動的に決定されます。決定された干渉ペアに基づき、後続の処 理も行われます。

【操作】

1. ENVI ツールボックス → SARscape → Interferometric Stacking → PS → 1 -Connection Graph を選択し、ワークフローダイアログを起動してください。

![](_page_3_Picture_85.jpeg)

図 5:コネクショングラフの設定ダイアログ

![](_page_4_Picture_0.jpeg)

2. Input Files タブ → Input File List の Browse をクリック → ファイルの選択ダイア ログから、ファイルを選択し、「開く」をクリックしてください。「S1\_cut\_39A」と いうフォルダ内に、「\* cut\_lsc\_list」というファイルをすべて(97シーン)選択し てください。複数のファイルを選択する場合は、Shift キーを使用します。

| sentinel1 39 20190322 084101037 IW SIW2 A W msc.split bur  | 2019/10/07 14:40 | ファイル フォルダー |                 |
|------------------------------------------------------------|------------------|------------|-----------------|
| sentinel1_39_20190403_084101556_IW_SIW2_A_W_msc.split_bur  | 2019/10/07 14:40 | ファイル フォルダー |                 |
| sentinel1_39_20190415_084101844_IW_SIW2_A_VV_msc.split_bur | 2019/10/07 14:40 | ファイル フォルダー |                 |
| sentinel1 39 20190427 084102575 IW SIW2 A W msc.split bur  | 2019/10/07 14:40 | ファイル フォルダー |                 |
| sentinel1 39 20190509 084102781 IW SIW2 A W msc.split bur  | 2019/10/07 14:40 | ファイル フォルダー |                 |
| sentinel1_39_20190521_084103619_IW_SIW2_A_W_msc.split_bur  | 2019/10/07 14:40 | ファイル フォルダー |                 |
| sentinel1 39 20190602 084104175 IW SIW2 A W msc.split bur  | 2019/10/07 14:40 | ファイル フォルダー |                 |
| sentinel1_39_20190614_084104858_IW_SIW2_A_W_msc.split_bur  | 2019/10/07 14:40 | ファイル フォルダー |                 |
| sentinel1_39_20150430_084142257_IW_SIW2_A_W_cut_slc_list   | 2019/06/26 22:30 | ファイル       | 2 <sub>KB</sub> |
| sentinel1 39 20150524 084143574 IW SIW2 A W cut slc list   | 2019/06/26 22:30 | ファイル       | 2 KB            |
| sentinel1 39 20150617 084144994 IW SIW2 A W cut slc list   | 2019/06/26 22:30 | ファイル       | 2 KB            |
| sentinel1_39_20150711_084145326 IW_SIW2_A_VV_cut_slc_list  | 2019/06/26 22:31 | ファイル       | $2$ KB          |
|                                                            |                  |            |                 |

図 6:ファイル選択

- 3. マスター画像を明示的に指定したい場合は、「Optional Files」タブにて、マスター 画像を指定してください。本チュートリアルでは設定せずに進めます。
- 4. Output Files タブにてフォルダアイコンをクリックし、ファイルの出力先と出力ルー ト名を設定し、「Exec」ボタンをクリックしてください。出力ルート名は、処理フォ ルダ名に使用され、出力ルート名+\_PS\_processing というフォルダが作成されます。

![](_page_4_Picture_128.jpeg)

図 7: 出力先の設定ダイアログ

5. 処理が終了すると、出力フォルダ内に auxiliary.sml が出力され、以下のような図が 表示されます。黄色のポイントがマスター画像、緑色のポイントがスレーブ画像を示 しており、グラフの縦軸が衛星軌道間距離、横軸が観測日となります。マスター画像 とスレーブ画像の軌道間距離と観測日の乖離を確認することができます。PS 法の場 合は、この緑色のポイントがスター状に分散していれば、よい状態であるといえま す。

## $N<sub>1</sub>$   $\sqrt{5}$  GFOSPATIAL

![](_page_5_Figure_1.jpeg)

図 8:コネクショングラフ

また、「コネクショングラフ」のダイアログにて、干渉ペアの詳細な数値(観測日や 軌道間距離)を確認することができます。

![](_page_5_Picture_105.jpeg)

図 9:コネクショングラフの出力ダイアログ

- 6. connection\_graph 内は以下のファイルが含まれます。
	- ・ 強度画像(\_pwr)とそれに関連するヘッダファイル(.sml, .hdr)
	- ・ CG\_report: 各ペアの基線長などの要約情報が記載されたファイル
	- · Reference selection.txt(レポートファイル): 選択されたマスター、ベースライン および理論上の精度値、しきい値などの入力選択パラメータが出力されます。
	- ・ Plot フォルダ: コネクショングラフを描画する際に使用する CG\_baseline.txt と CG\_position.txt が出力されています。

![](_page_6_Picture_0.jpeg)

### 干渉画像作成

【目的】

PS を実行する際の二つ目のステップです。このステップでは、画像のコレジストレーショ ン処理と干渉処理を自動的に行います。PS 処理の中でもっとも時間がかかる処理です。

【操作】

1. ENVI ツールボックス  $\rightarrow$  SARscape  $\rightarrow$  Interferometric Stacking  $\rightarrow$  PS  $\rightarrow$  2 -Interferometric Process を選択し、ワークフローダイアログを起動してください。

![](_page_6_Picture_169.jpeg)

図 10:干渉画像作成の設定ダイアログ

- 2. Input Files タブ → Auxiliary File の横にあるフォルダアイコン □ をクリック → ファイルの選択ダイアログ → コネクショングラフで出力された「auxiliary.sml」フ ァイルを選択 → 「開く」をクリックしてください。後続の処理では、[「コネクショ](#page-3-0) [ングラフ」](#page-3-0)の処理で指定した出力ディレクトリ内に作成される、「auxiliary.sml」フ ァイルを入力ファイルに指定して処理を行います。「auxiliary.sml」ファイルには、 処理したステップの履歴、中間ファイルの保存場所などが記録されています。PS 処 理は、処理に時間がかかるため、途中で処理を止めた場合でも「auxiliary.sml」に履 歴が残っており、処理を中止したところから再開することが可能です。
- 3. Optional Files タブでは Geometry GCP ファイルと大気補正に使用するファイルが指 定可能ですが、本チュートリアルでは使用しません。Geometry GCP ファイルは衛星 の軌道の不正確さを修正するために使用することが可能です。大気補正を使用する場 合は、ここでファイルを指定し、Parameters タブの「Atmosphere External Sensors」を併せて設定してください。

![](_page_7_Picture_0.jpeg)

![](_page_7_Picture_135.jpeg)

図 11:Optional File の設定ダイアログ

4. 次に、DEM の設定を行います。DEM/Cartographic System タブ → DEM File の横 にあるフォルダアイコン □ をクリック → ファイルの選択ダイアログから、DEM ファイル(DEM/srtm\_dem)を選択 → 「開く」をクリックしてください。

![](_page_7_Picture_136.jpeg)

図 12:DEM の設定ダイアログ

DEM が用意されていない場合は、同じダイアログ画面の双眼鏡アイコン A をクリ ックすると、インターネット上に公開されている DEM をダウンロードすることがで きます。今回用意されている DEM は、SRTM−3 Version 4 をダウンロードしたもの です。

5. その他の設定値を変更する場合は、Parameters タブで設定を行います。データの条 件などが異なる場合は設定が必要になる場合がありますが、基本的にはデフォルトの ままで問題ありません。PS 処理の中間処理で干渉画像を確認したい場合は、 「Principal Parameters」 → 「Generate Dint Multilooked for Quick View」を 「True」に変更してください。

![](_page_8_Picture_0.jpeg)

![](_page_8_Picture_147.jpeg)

図 13:その他のパラメータ設定ダイアログ

Parameters タブの Principal Parameters について簡単な説明を以下に記載します。

- ⚫ Generate Dint Multilooked for Quick View: マルチルック処理された干渉画像を 出力します。
- Rebuild all: このフラグを設定すると、全てのデータを使用し最初から再処理を 行います。一度処理を実行した後にパラメータなどの変更をし、再度処理を実施 し直す場合は、True にして実行します。既に処理済みのデータに対して、新しい データを追加して処理する場合は、False を設定します。
- Atmosphere External Sensors: GACOS、MERIS などの外部センサを使用し、 大気補正を行います。MERIS は ENVISAT データのみに対応しています。
- Coregistration with DEM: True の場合、コレジストレーション処理時に DEM を参照します。
- 6. 「Exec」ボタンをクリックして、処理を実行してください。

#### 速度推定(**1** 回目):

【目的】

PS 処理での三つ目のステップです。このステップでは、各ピクセルでの 1 回目の速度推定 を行います。PS 処理では、多時期の位相情報から高さや速度の推定を行います。このステ ップではリファレンスポイントとなる PS ポイントを選定します。PS 法は、ピクセル単位 で処理を行いますが、広域を処理する場合には空間的な変動速度の分布を把握し、地域

(主に大気の水蒸気分布)の相違などにより生ずる変動を推定し、これらの差異によって 生ずるオフセットを除去します。

![](_page_9_Picture_0.jpeg)

【操作】

1. ENVI ツールボックス  $\rightarrow$  SARscape  $\rightarrow$  Interferometric Stacking  $\rightarrow$  PS  $\rightarrow$  3 -Inversion: First Step を選択し、ワークフローダイアログを起動してください。

![](_page_9_Picture_108.jpeg)

図 14:速度推定(一回目)の設定ダイアログ

2. Input Files タブ → Auxiliary Files の横にあるフォルダアイコン □ をクリック → ファイルの選択ダイアログ → コネクショングラフで出力された「auxiliary.sml」フ ァイルを選択 → 「開く」をクリックしてください。また、「Parameters」タブで は、処理に関する設定パラメータを変更することができますが、多くのケースでデフ ォルト値で問題なく実行できるため、本チュートリアルでもデフォルト値で実行しま す(変更なし)。

![](_page_9_Picture_109.jpeg)

図 15:その他のパラメータ設定ダイアログ

![](_page_10_Picture_0.jpeg)

Parameters タブの Principal Parameters について簡単な説明を以下に記載します。

- ⚫ Displacement Sampling (mm/year): 変動速度の推定に使用されるサンプリング 間隔 (mm/年) を設定します。
- Min Displacement Velocity (mm/year): 最小変動速度として想定される値 (mm/ 年) を設定します。
- Max Displacement Velocity (mm/year): 最大変動速度として想定される値 (mm/ 年) を設定します。
- Residual Height Sampling (m): 残差地形の高さを推定するためのサンプリング 間隔 (m) を設定します。
- Min Residual Height (m): 参照 DEM に対しての最小残差高(負の値)を設定しま す。
- ⚫ Max Residual Height (m): 参照 DEM に対しての最大残差高(正の値) を設定しま す。
- SubArea For Single Reference Point (sqkm): 1 つの基準点に対する最大サブエリ アサイズ(sqkm)を指します。
- ⚫ SubArea Overlap (%): サブエリア間の重複率(%)を指します。
- Number of Candidates: 各サブエリア内の基準点の候補数です。 最終的には各 サブエリアに対して 1 つの基準点が選択されます。
- Rebuild All: このフラグを設定すると、全てのデータを使用し最初から再処理を 行います。一度処理を実行した後にパラメータなどの変更をし、再度処理を実施 し直す場合は、True にして実行します。既に処理済みのデータに対して、新しい データを追加して処理する場合は、False を設定します。
- 3. 「Exec」ボタンをクリックして、処理を実行してください。

#### 速度推定(**2** 回目):

【目的】

PS 処理での四つ目のステップです。ここでは、速度推定(1回目)で調整された位相を用 いて、再度変動速度や残差高さの推定を行い、これらの推定された位相を観測した位相か ら取り除き、大気やその他の影響による位相を推定して、ノイズとして除去します。

![](_page_11_Picture_0.jpeg)

【操作】

1. ENVI ツールボックス  $\rightarrow$  SARscape  $\rightarrow$  Interferometric Stacking  $\rightarrow$  PS  $\rightarrow$  4 -Inversion: Second Step を選択し、ワークフローダイアログを起動してください。

![](_page_11_Picture_148.jpeg)

図 16:速度推定(二回目)の設定ダイアログ

2. Input Files タブ → Auxiliary Files の横にあるフォルダアイコン □ をクリック → ファイルの選択ダイアログク → コネクショングラフで出力された auxiliary.sml フ ァイルを選択 → 「開く」をクリックしてください。Parameters タブの値の変更は ありません。処理を実行させるため、「Exec」ボタンをクリックしてください。

![](_page_11_Picture_149.jpeg)

図 17:その他のパラメータ設定ダイアログ

Parameters タブの Principal Parameters について簡単な説明を以下に記載します。

- Atmosphere High Pass Size(days): 大気の時間的な分布を考慮しフィルターを適 用します。頻繁に発生している大気変動を補正するには設定が小さい方が適して います。一時的な変動が少ない場合は設定値が大きい方が適しています。
- Atmosphere Low Pass Size(m): 大気の空間的な分布を考慮しフィルターを適用 します。設定値が小さいと局所的な変動の補正に適し、大きいと広域な変動を補 正するのに適しています。

![](_page_12_Picture_0.jpeg)

● Rebuild All: このフラグを設定すると、全てのデータを使用し最初から再処理を 行います。一度処理を実行した後にパラメータなどの変更をし、再度処理を実施 し直す場合は、True にして実行します。既に処理済みのデータに対して、新しい データを追加して処理する場合は、False を設定します。

### ジオコーディング:

【目的】

算出された変動速度や変動量に地理情報を付与して、ラスタやシェープファイルに保存し ます。これらの結果は、地理情報システム (GIS) などで取り扱うことが可能となり、地 図上に重ねて参照することができます。

【操作】

1. ENVI ツールボックス  $\rightarrow$  SARscape  $\rightarrow$  Interferometric Stacking  $\rightarrow$  PS  $\rightarrow$  5 – Geocoding を選択し、ワークフローダイアログを起動してください。

![](_page_12_Picture_178.jpeg)

図 18: ジオコーディングのパラメータ設定ダイアロク

- 2. Input Files タブ → Auxiliary Files の横にあるフォルダアイコン □ をクリック → ファイルの選択ダイアログク → コネクショングラフで出力された「auxiliary.sml」 ファイルを選択 → 「開く」をクリックしてください。
- 3. Optional Files タブでは、オプションで不動参照点として手動で GCP を指定すること ができます。また、SARscape にて GPS ファイルを読み込んで、詳細な位置と変動を 指定し、PS の結果を GPS に合わせ込むこともできます。詳細の内容は省略します が、SARscape では国土地理院が管理する GEONET データを読み込むことができま

![](_page_13_Picture_0.jpeg)

す(ENVI ツールボックス → SARscape → Import Data → GPS)。任意の GEONET (\*.pos) ファイルを入手し、SARscape にてインポート処理にて出力され たファイルをここで指定できます。

![](_page_13_Picture_125.jpeg)

図 19:Optional Files のパラメータ設定ダイアログ

4. DEM の設定を行います。DEM/Cartographic System タブ → DEM File の横にある フォルダアイコン □ をクリック → ファイルの選択ダイアログから、DEM ファイ ル (DEM/srtm\_dem) を選択 → 「開く」をクリックしてください。

![](_page_13_Picture_126.jpeg)

図 20:DEM のパラメータ設定ダイアログ

5. Parameters タブの値の変更はありません。処理を実行させるため、「Exec」ボタン をクリックしてください。

| PS Geocoding                                |                                       | ×            |
|---------------------------------------------|---------------------------------------|--------------|
| PS Geocoding                                |                                       |              |
| Input Files Optional Files                  | Parameters<br>DEM/Cartographic System |              |
|                                             | <b>Principal Parameters</b>           |              |
|                                             | <b>Main Parameters</b>                |              |
| <b>Product Temporal Coherence Threshold</b> | 0.75                                  |              |
| Generate KML                                | False                                 |              |
| <b>Upper Limit KML scaling</b>              | 10 <sub>10</sub>                      |              |
| Lower Limit KML scaling                     | $-10$                                 |              |
| <b>Make Geocoded Shape</b>                  | True                                  |              |
| <b>Make Geocoded Raster</b>                 | False                                 |              |
| <b>Make Slant Shape</b>                     | False                                 |              |
| <b>Rebuild All</b>                          | False                                 |              |
| <b>Refinement Stacking</b>                  | <b>Stack All Products Refinement</b>  |              |
| Refinement Radius (m)                       | 22.5                                  |              |
| Refinement Res Phase Poly Degree            | 3                                     |              |
| <b>Vertical Displacement</b>                | False                                 |              |
| <b>Slope Displacement</b>                   | False                                 |              |
| <b>Displacement Custom Direction</b>        | False                                 | $\checkmark$ |
| <b>Azimuth Angle</b>                        | $\Omega$                              |              |
| <b>Inclination Angle</b>                    | n                                     |              |
| X Dimension (m)                             | 15                                    |              |
| Y Dimension (m)                             | 15                                    |              |

図 21: Parameters の設定ダイアログ

![](_page_14_Picture_0.jpeg)

Parameters タブの Principal Parameters について簡単な説明を以下に記載します。

- ⚫ Product Temporal Coherence Threshold: 設定した閾値以下の時間的コヒーレン ス値を持つピクセルは、ダミー(NaN)値が設定され出力されます。
- Generate KML: True に設定すると、PS の結果が KML 形式で出力されます。以 下の Upper/Lower Limit KML Scaling のパラメータが有効になります。
- Upper Limit KML Scaling: 予想される最大変動速度の値(mm/年)を整数で指定 します。
- Lower Limit KML Scaling: 予想される最小変動速度の値(mm/年)を整数で指定 します。
- Make Geocoded Shape: True に設定すると、シェープ形式のファイルを出力しま す。
- ⚫ Make Geocoded Raster: True に設定すると、ラスタ形式のファイルを出力しま す。
- Make Slant Shape: True に設定すると、スラントレンジ上でのシェープ形式のフ ァイルを出力します。※Second Inversion フォルダに作成されます。
- Rebuild All: このフラグを設定すると、全てのデータを使用し最初から再処理を 行います。一度処理を実行した後にパラメータなどの変更をし、再度処理を実施 し直す場合は、True にして実行します。既に処理済みのデータに対して、新しい データを追加して処理する場合は、False を設定します。
- Refinement Stacking: 以下のオプションから選択できます。選択したオプション により、Velocity または Residual Height、もしくは両方に対して Refinement が実行されます。※Refinement GCP ファイルが必須です。

Stack Velocity Disp Refinement

Stack Residual Height Refinement

Stack All Products Refinement

- Refinement Radius(m): GCP を近傍の有効ピクセルと関連付けるバッファ半径で す。
- Refinement Displacement Poly Degree: 位相平坦化の際の位相傾斜推定に用い る多項式の次数。デフォルト値の 3 はレンジおよびアジマス方向の位相傾斜と一 定の位相オフセットが補正されることを意味します。位相オフセット補正のみが

必要な場合、多項式の次数は 1 に設定します。また、入力された GCP 数よりも 次数が大きい場合は自動的に次数を減少します。

- Vertical Displacement: 視線方向の変動を垂直方向への移動と仮定した変化量を 出力します。
- Slope Displacement: 視線方向の変動を最大傾斜方向への移動と仮定した変化量 を出力します。
- Displacement Custom Direction: True に設定すると、任意のベクトル方向への 移動と仮定した変化量を出力します。Azimuth Angle(北からの角度で時計回り方 向を指定)と Inclination Angle(水平面からの角度で傾斜角を指定)が有効になりま す。
- XDimention(m): X(東)方向のグリッドサイズの目安を定義します。単位はメート ルです。地図投影法の場合、0.2 以上の数値はメートル単位として扱い、メート ルから度に変換されます。それ以下の場合は、度として扱い、変換なしで使用さ れます。
- Y Dimention(m): Y(北)方向のグリッドサイズを定義します。単位はメートルで す。
- 6. ジオコーディングの結果は、で指定した出力フォルダに geocoding というフォルダが 作成され、そのフォルダ内にシェープファイルが作成されます (ROOTNAME\_PS\_75\_xx.shp)。このファイルを、ENVI にて読み込んで表示してく ださい。
- 7. また、反射強度の平均した画像も作成されていますので、出力ディレクトリ内の geocoding ディレクトリの「mean\_geo」ファイルも ENVI で読み込んで、背景画像 として PS 処理の結果に重ね合わせてください。反射強度が強い部分に PS ポイント が表示されているのが分かります。

## $N/V$  $5$  GEOSPATIAL

![](_page_16_Picture_1.jpeg)

図 22:PS 処理の結果表示

8. ENVI ツールボックス → SARscape → General Tools → Time Series Analyzer → Vector を選択し、Data Range の Min と Max をそれぞれ、−15 と 5 に変更し、 Color Apply ボタンをクリックし平均変動速度(mm/year)で色付けをします。

![](_page_16_Figure_4.jpeg)

図 23:時系列データの表示ツール

9. 複数のシェープファイルを読み込んだ場合は、ENVI のレイヤーマネージャに表示さ れているシェープファイルを右クリック → Set as Active Layer を選択すると、 「TS Vector Analyzer」で操作しているファイル名が変更されますので、Data Range を同じように変更してください。

# $N<sub>1</sub>$   $\sqrt{5}$  GFOSPATIAL

![](_page_17_Picture_1.jpeg)

10. 各ポイントを表示画面上で選択し、「Plot Time Series」ボタンをクリックすると、 その点の時系列の変動をグラフにて確認することができます。グラフ内の各ポイント が観測時期となり、地表面変動の変化を視覚的に確認することができます。

![](_page_17_Figure_3.jpeg)

図 25:時系列データの表示ツール

### お問い合わせ先:

本チュートリアルに関する、ご質問やご要望に関しましては以下のメールアドレスまでご 連絡をお願いいたします。

NV5 Geospatial 株式会社 サポート窓口:

support\_jp@NV5.com